## **CP** Construction Plant **CS** Competence Scheme

### **Things you will need:**

• The notification information

### **What is the basic system functionality:**

This system gives the functionality to notify the CPCS scheme of Technical Tests without the need to send any files by email, call or arrange with CITB staff. The timing of the notification is within your control.

There are, however, some considerations as laid out in the CPCS Scheme Booklet for Test Centres:

- All tests notified for weekends or public holidays (England and Wales) are considered out of hours and will be charged at an enhanced rate
- All tests notified to start before or end after normal business hours (currently 08:00 to 17:00 Mon to Fri, 09:00 to 13:00 Sat) are considered out of hours and will be charged at an enhanced rate
- In accordance with scheme booklet, notification needs to be submitted by 6pm and have two (for Standard tests, 5 for Advanced tests) clear business days before the test takes place see example below

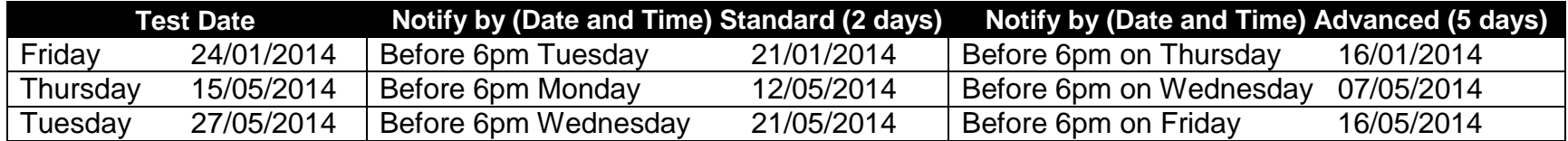

**Summary of steps to complete the process:**

- **Step One:** Open or create a Batch
- **Step Two:** Start the "Wizard"
- **Step Three:** Add an Individual
- **Step Four:** Add a Category
- **Step Five:** Add a Technical Test Details
- **Step Six:** Add a Site
- **Step Seven:** Add Tester
- **Step Eight:** Add Technical Test Details
- **Step Nine:** Add an Employer
- **Step Ten:** Complete the Notification.

### **CP** Construction Plant **CS** Competence Scheme

#### **1. Step One: Open or create a Batch**

- 1.1. To create a notification, you need to **Create a Batch** to hold the notification in.
- 1.2. Every notification must be within a batch. A batch can contain just one notification or it can contain many notifications.
- 1.3. How to create or open a batch is covered in the document entitled:
	- **How to use CPCS-ON - Preparing a Batch for Notification**

## **CP** Construction Plant **CS** Competence Scheme

#### **2. Step Two: Start the Wizard**

2.1. From the batch summary page, click on the **Add Notification** button to start the wizard.

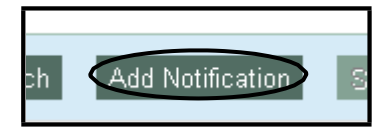

- 2.2. The start of the wizard gives you list of all the requirements you need to complete to fulfill a notification.
- 2.3. To start the wizard, click on the **Start** button. You can cancel the notification at any time throughout the process.
- 2.4. You can navigate through the wizard using the left hand menu items as well.

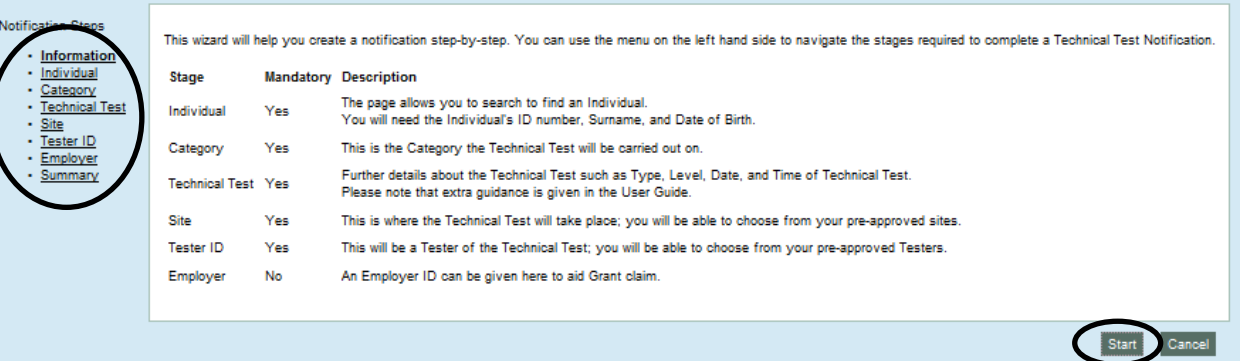

### **CP** Construction Plant **CS** Competence Scheme

#### **3. Step Three: Add an Individual**

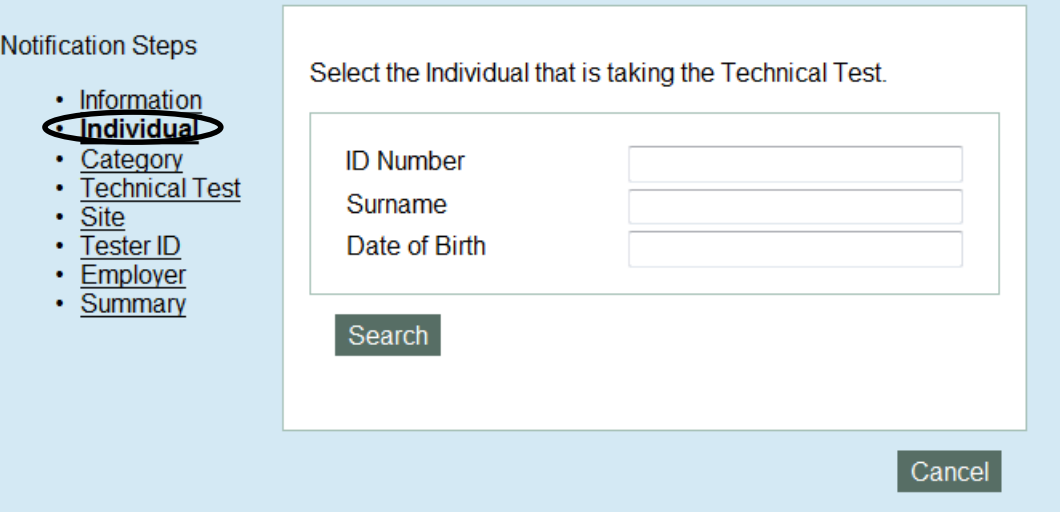

- 3.1. There are three pieces of information you will need to locate an individual in this system which are:
	- Registration Number
	- Surname and
	- Date of Birth.
- 3.2. To locate an individual to add to the test your search must contain:
	- Registration Number **and**
	- Surname **or**
	- Date of Birth.

### **CP** Construction Plant **CS** Competence Scheme

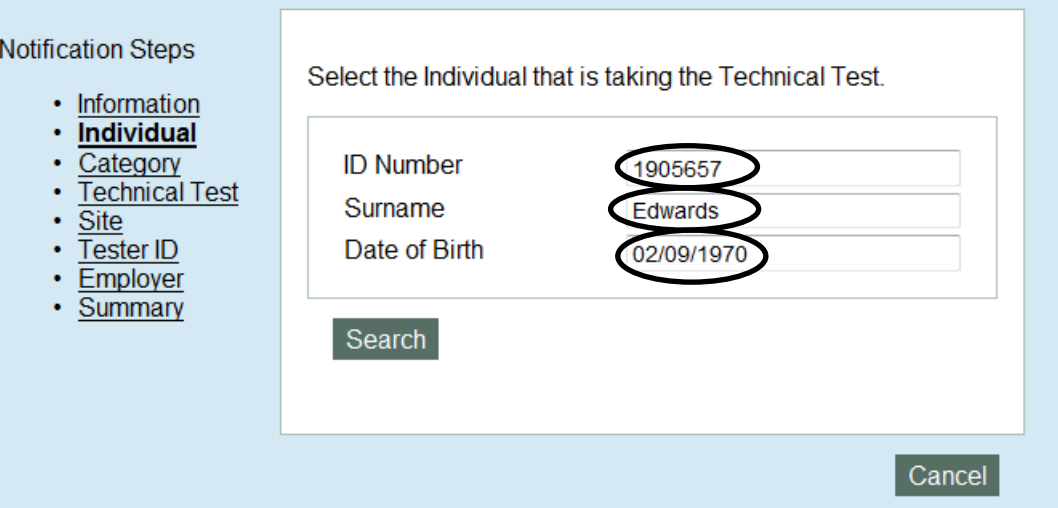

3.3. An example of this could be:

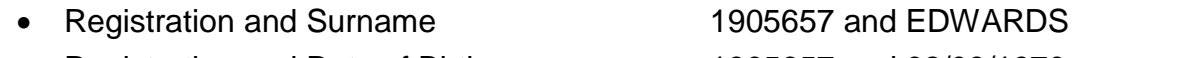

- Registration and Date of Birth 1905657 and 02/09/1970
- Registration, Surname and Date of Birth 1905657 and EDWARDS and 02/09/1970

- 3.4. Click on the **Search** button to perform the search.
- 3.5. If the search has been successful, you will get the information about that candidate returned to your screen this will include information on the Health & Safety status of the individual.

**Add New Notification To Batch: User Guide** 

<sup>1</sup> This individual's Health and Safety test expired on 20/03/2011. A candidate should have an in-date Health and Safety pass before taking a Technical Test. Please note continuing without a valid Health and Safety test pass completed within two years may invalidate this Technical Test result.

## **CP** Construction Plant<br>**CS** Competence Scheme

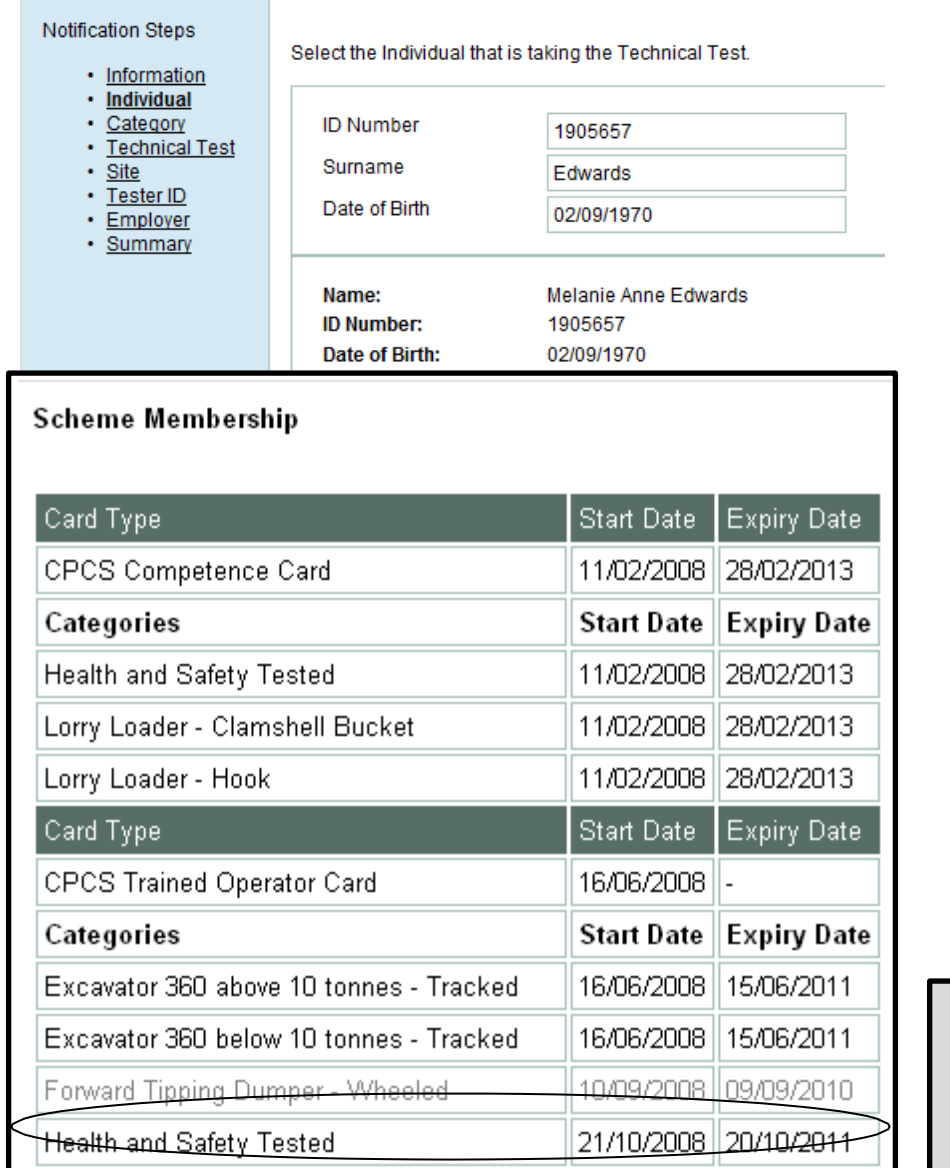

**Note:** Categories that have expired are shown in Scheme Membership and are grey in colour.

#### **Health and Safety Membership**

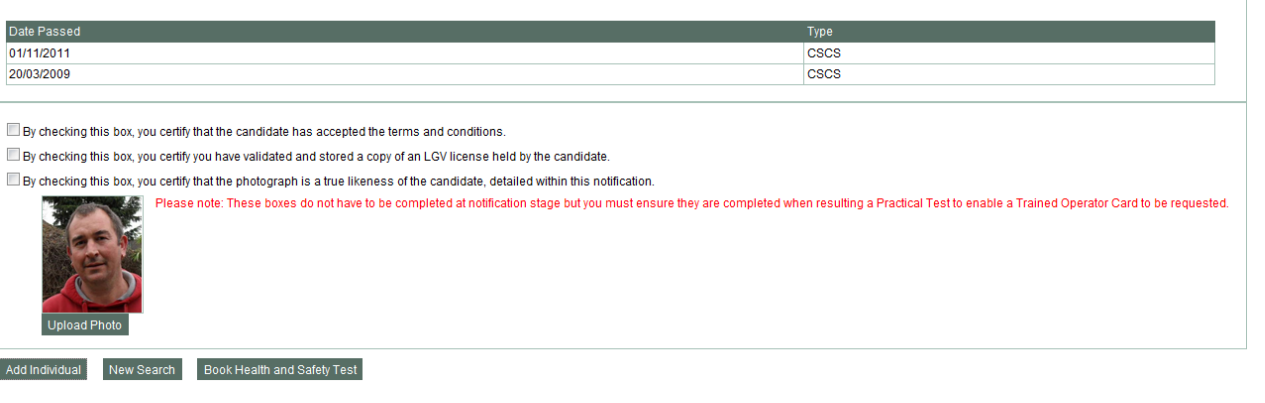

## **CP** Construction Plant **CS** Competence Scheme

#### **IMPORTANT**

An individual must have passed a Health, safety and environment test before a Technical Test takes place. If the individual does not have a valid Health, safety and environment test this may invalidate the Technical Test result.

- 3.6. From this screen you can do the following:
	- **Add Individual:** This will attach the returned individual to the instance of a Technical Test
	- **New Search**: This will clear the form and the search result for you to locate another individual
	- **Book Health, safety and environment test**: This link will take you to the Health, safety and environment test booking page if you wish to book a test on behalf of a candidate.

#### **Additional Fields:**

- By checking this box, you certify that the candidate has accepted the Terms & Conditions.
- By Checking this Box, you certify that you have validated and stored a copy of an LGV license held by the candidate, if applicable, please note this box will only need to be ticked if the candidate is applying for category codes A06/A78(released 10<sup>th</sup> June 2016).

### **CP** Construction Plant **CS** Competence Scheme

- By checking this box, you certify that the photograph is a true likes of the candidate, detailed within the notification
- Upload Photo: If a photo is in the system it will automatically appear here, if a photograph is not already in the system it will show No Photo Available or if the one visible is not suitable you will need to take and upload a new photo of the candidate.

**Please note:** The additional field boxes do **NOT** have to be completed at notification stage but you must ensure they are completed when resulting a Standard Practical Test to enable a Red Trained Operator Card to be issued. Please refer to **04 How to use CPCS System: Amending or Resulting a Notified Batch.**

## **CP** Construction Plant<br>**CS** Competence Scheme

#### **Step Four: Add a Category**

4.1. Select a category from the drop down list of categories. There is further information to assist you on **Category & Test Type Selection**.

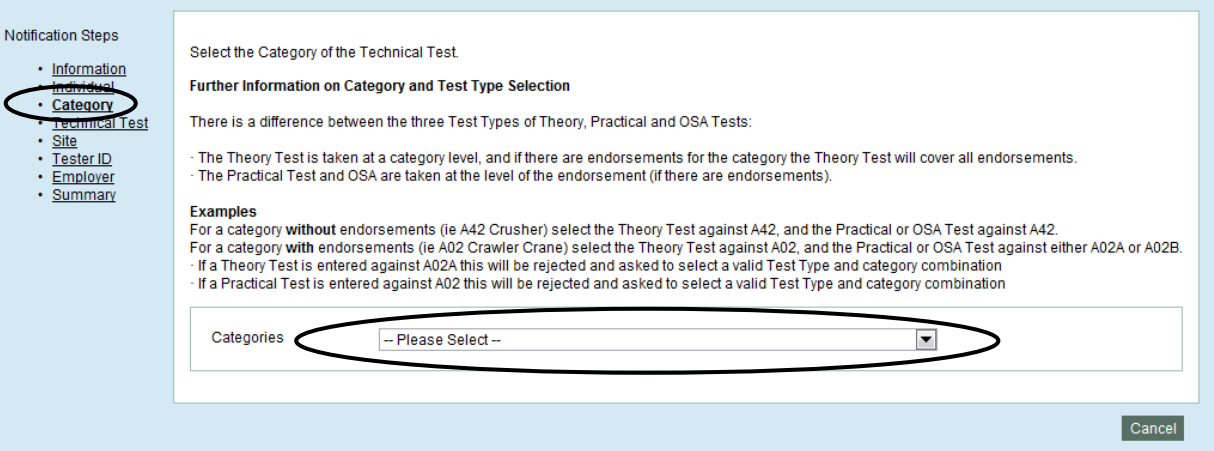

## **CP** Construction Plant<br>**CS** Competence Scheme

4.2. Remember that you can only notify a Technical Test for which your Test Centre has approval for, once selected, click on the **Add Category** button.

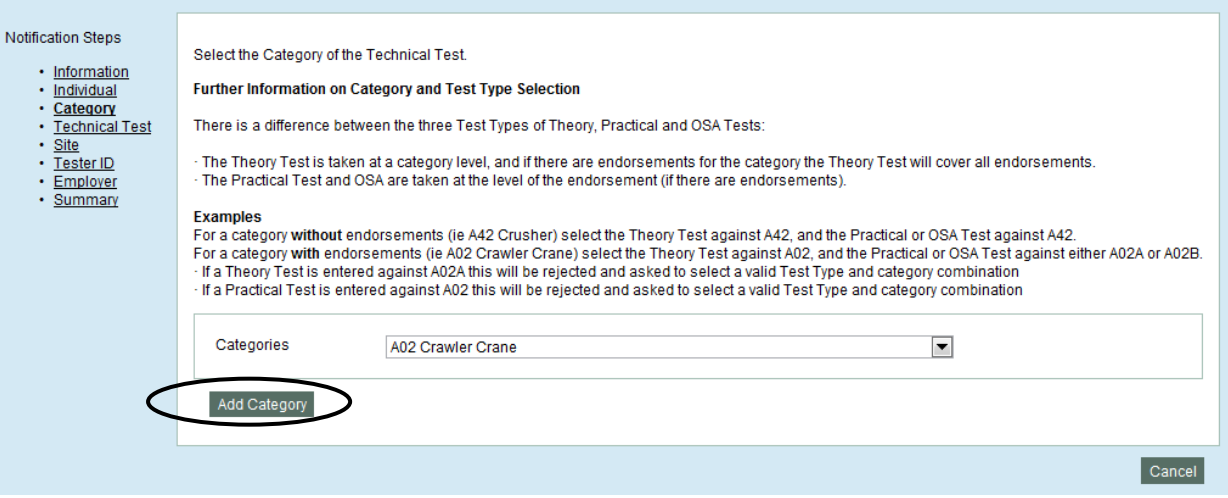

## **CP** Construction Plant<br>**CS** Competence Scheme

#### **5. Step Five: Add Technical Test Details**

- 5.1. To complete the Technical Test details, we will need to know the following:
	- **Level:** Is it a Standard or Advanced Test? Where Advanced is selected you will need to have the test pre- approved by a CPCS Monitor.
	- **Type:** Is it a Theory, Practical, Practical or On-Site Assessment?
	- **Date:** When is the date of the test?
	- **Start Time:** When will the Test take place?

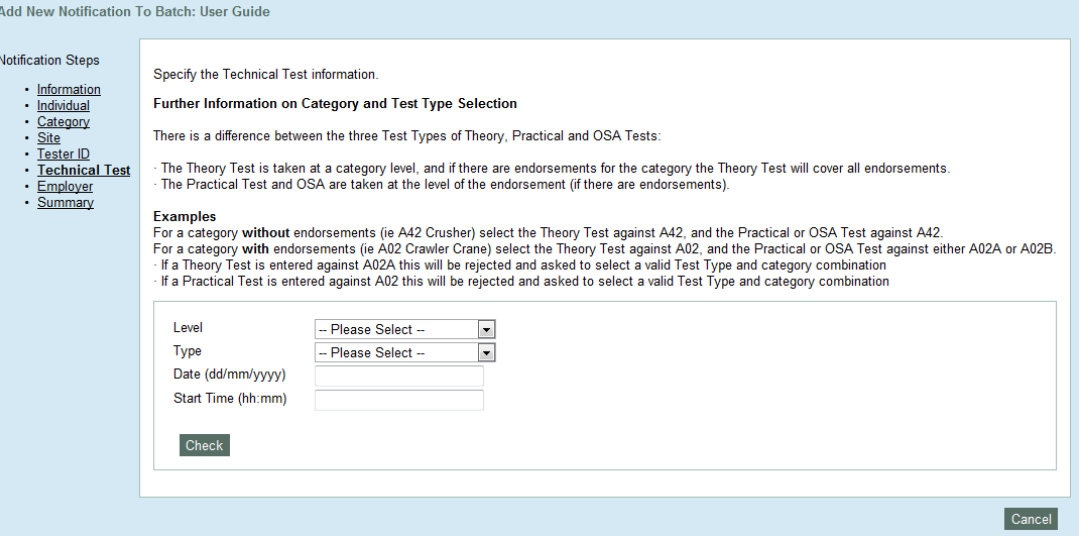

## **CP** Construction Plant CS Competence Scheme

#### **6. Step Six: Add a Site**

6.1. The addition of a site to the Technical Test notification, will tell us where the test will take place.

There are two types of sites that you can inform us of:

- **Pre-approved Site:** pre-approved in your accreditation application and
- **Off Centre Site:** which can be notified to use by completing the fields using the generic Site ID Number of 200.
- 6.2. To select a Pre-approved Site, simply select from the drop down list and choose the Site ID Number and Name given to you on completion of your accreditation application. **Note:** You will only be shown Sites that have been pre-approved for the category selected.

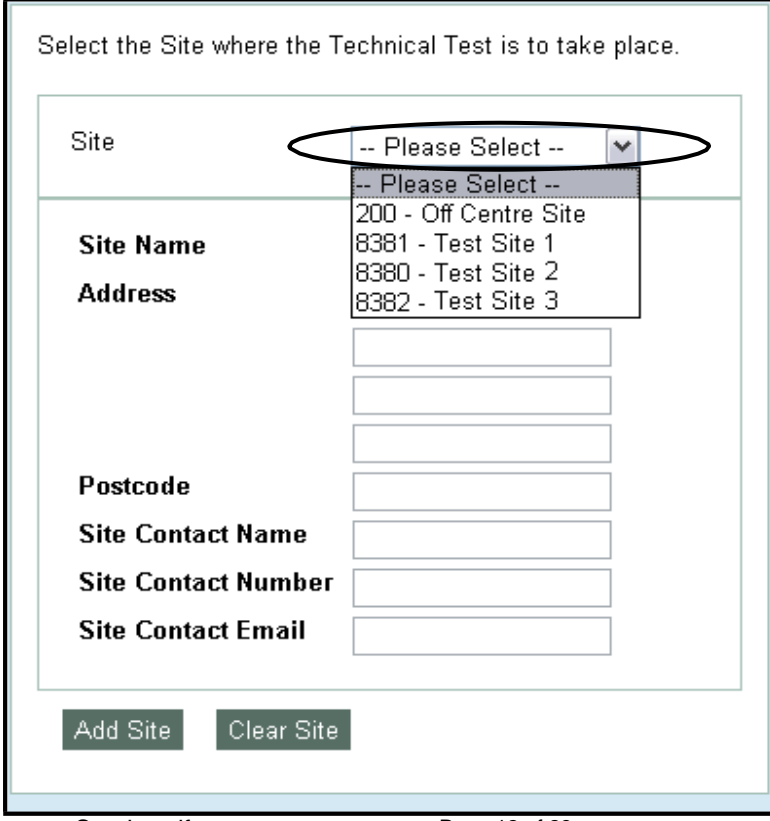

### **CP** Construction Plant CS Competence Scheme

- 6.3. You can also select **Off Centre Site** if you have approval for it. To enable Postcode validation you must then select from the drop down list:
	- Republic of Ireland
	- **Overseas**
	- United Kingdom: If United Kingdom is selected you must ensure that the correct Postcode is entered. If an unrecognised Postcode is entered a warning message will appear.

 $\bf \bm \odot$ Invalid details found

- . The postcode that you have entered is not recognised by this system please check the postcode area which is the first element of the postcode for example PE for Peterborough or G for Glasgow. If this error continues, please contact the CPCS administration team.
- 6.4. You can then type in the **Off Centre Site** details:
	- Test Location
	- Address
	- Postcode (not mandatory for Republic of Ireland and Overseas)
	- Contact Name
	- Contact Number and
	- Contact Email.
- 6.5. The Contact Name and Number fields are mandatory and a warning message will appear if they are not entered.

Invalid details found

- Contact name is required
- Contact number is required

We are dedicated to improving our Customer Service, if you would like to leave feedback about CPCS-ON and/or this User Guide please email [cpcs.product@citb.co.uk.](mailto:cpcs.product@citb.co.uk.)

# **CP** Construction Plant<br>**CS** Competence Scheme

6.6. To add the site to the Technical Test Notification, click on the **Add Site** button

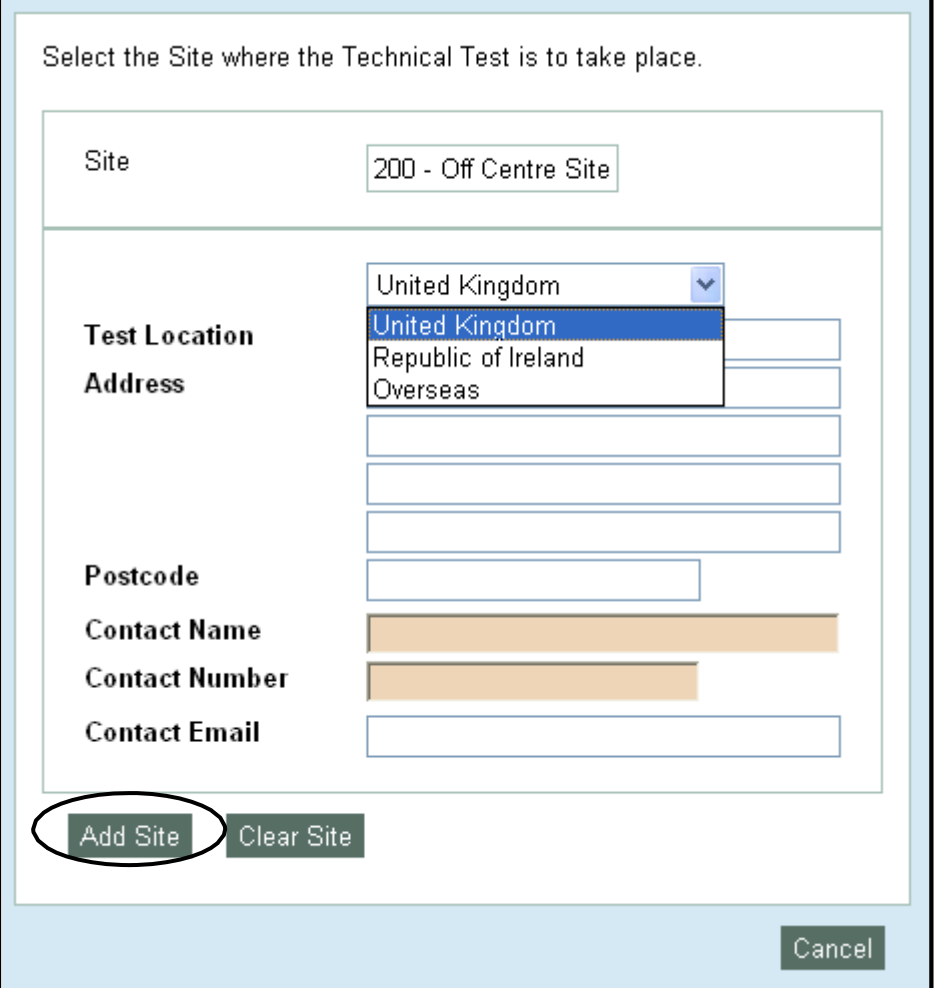

We are dedicated to improving our Customer Service, if you would like to leave feedback about CPCS-ON and/or this User Guide please email **[cpcs.product@citb.co.uk.](mailto:cpcs.product@citb.co.uk.)** 

## **CP** Construction Plant<br>**CS** Competence Scheme

#### **7. Step Seven: Add a Tester**

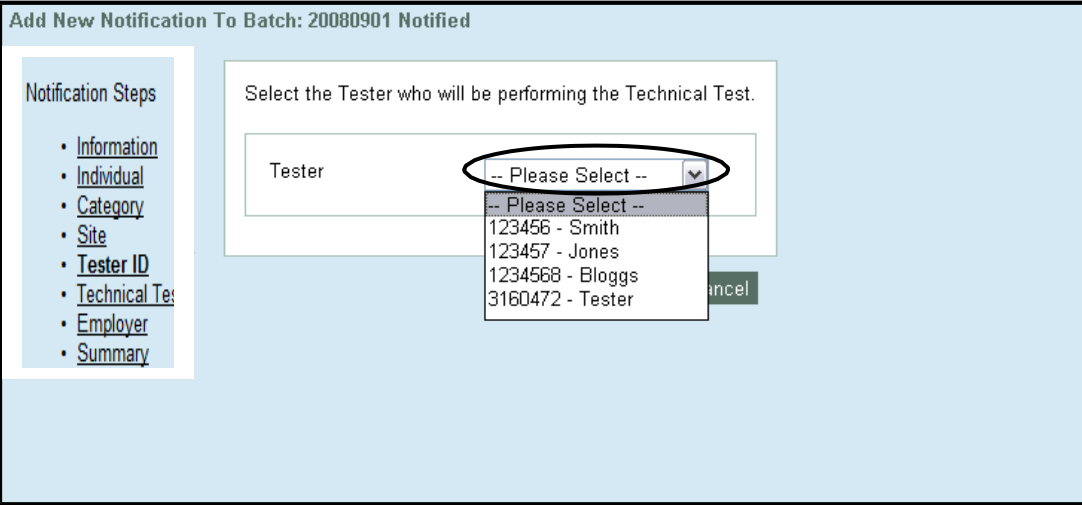

7.1. Each Technical Test Notification needs to have a Tester attached to it.

7.2. Here you can choose from your pre-approved Testers. **Note:** You will only be shown Testers who are pre-approved for the category selected.

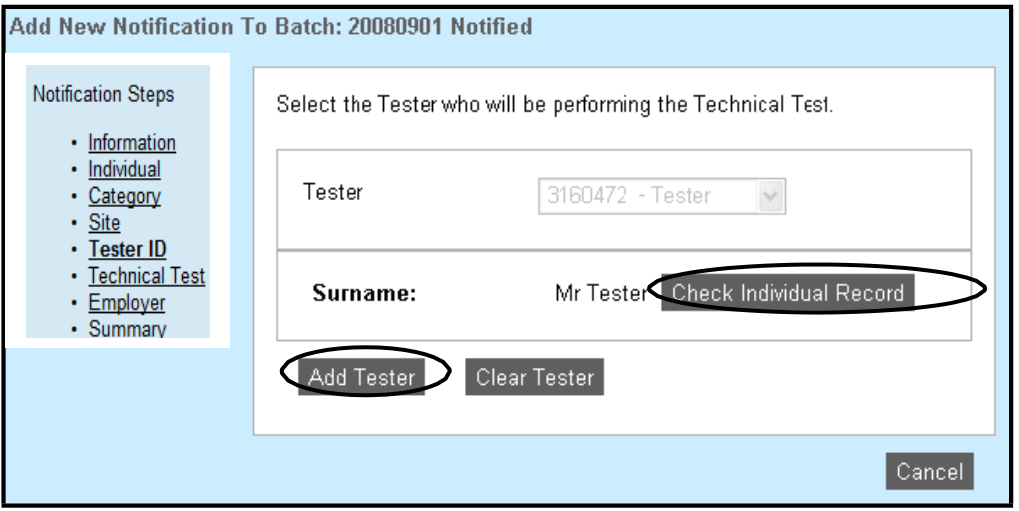

## **CP** Construction Plant<br>**CS** Competence Scheme

- 7.3. On a successful search, the Name of the Tester is returned and you can either:
	- Check the Testers credentials **or**
	- Add the Tester to the Technical Test Notification
- 7.4. Clear Tester will clear down the result and allow you to start again.
- 7.5 The check on a Testers credentials will return all of the Scheme Membership and Health and Safety details.

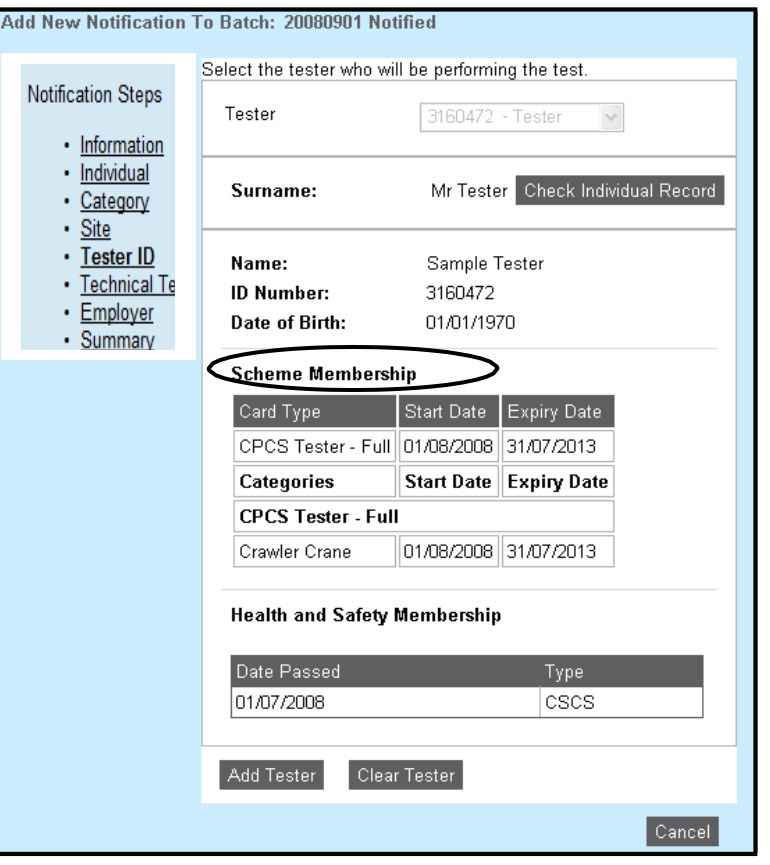

We are dedicated to improving our Customer Service, if you would like to leave feedback about CPCS-ON and/or this User Guide please email [cpcs.product@citb.co.uk.](mailto:cpcs.product@citb.co.uk.)

Page 16 of 23 CPCS-ON User Guide: Creating a Notification Last Release Date: 09 April 2016

## **CP** Construction Plant CS Competence Scheme

#### **8. Step Eight: Add Technical Test Details**

- 8.1. To complete the Technical Test details, we will need to know the following:
	- **Level:** Is it a Standard or Advanced Test? Where Advanced is selected you will need to have the test preapproved by a CPCS Monitor.
	- **Type:** Is it a Theory, Practical, Practical or On-Site Assessment?
	- **Date:** When is the date of the test?
	- **Start Time:** When will the Test take place?

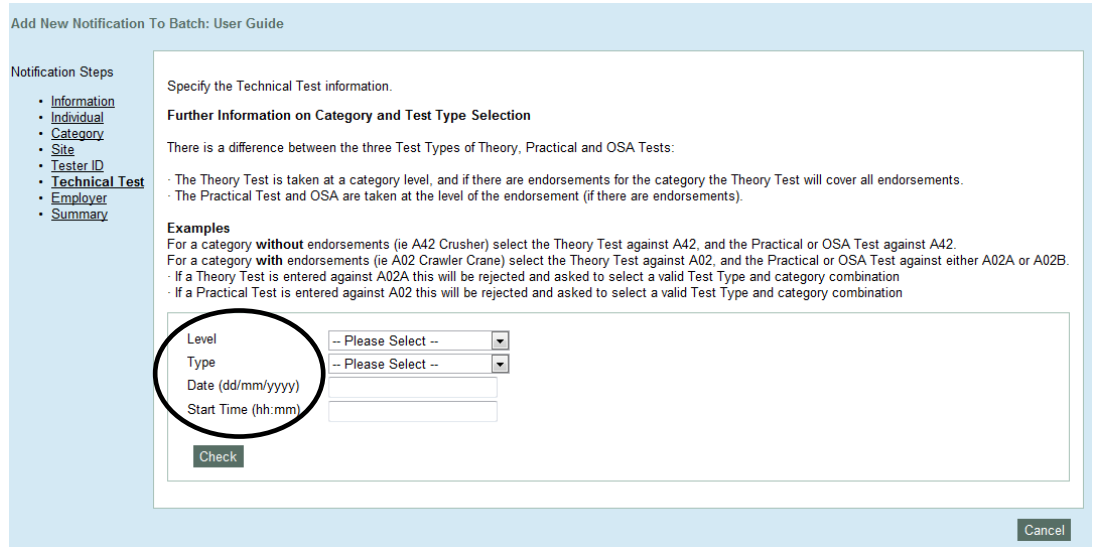

We are dedicated to improving our Customer Service, if you would like to leave feedback about CPCS-ON and/or this User Guide please email **[cpcs.product@citb.co.uk.](mailto:cpcs.product@citb.co.uk.)** 

8.2. When you have populated the fields with your data, you will need to click on **Check**, you will be given a warning if any data is incorrect, see example below:

The individual already has a test booked or achieved for the category and test type selected

8.3. If all the information is correct then you can click **Add Test**

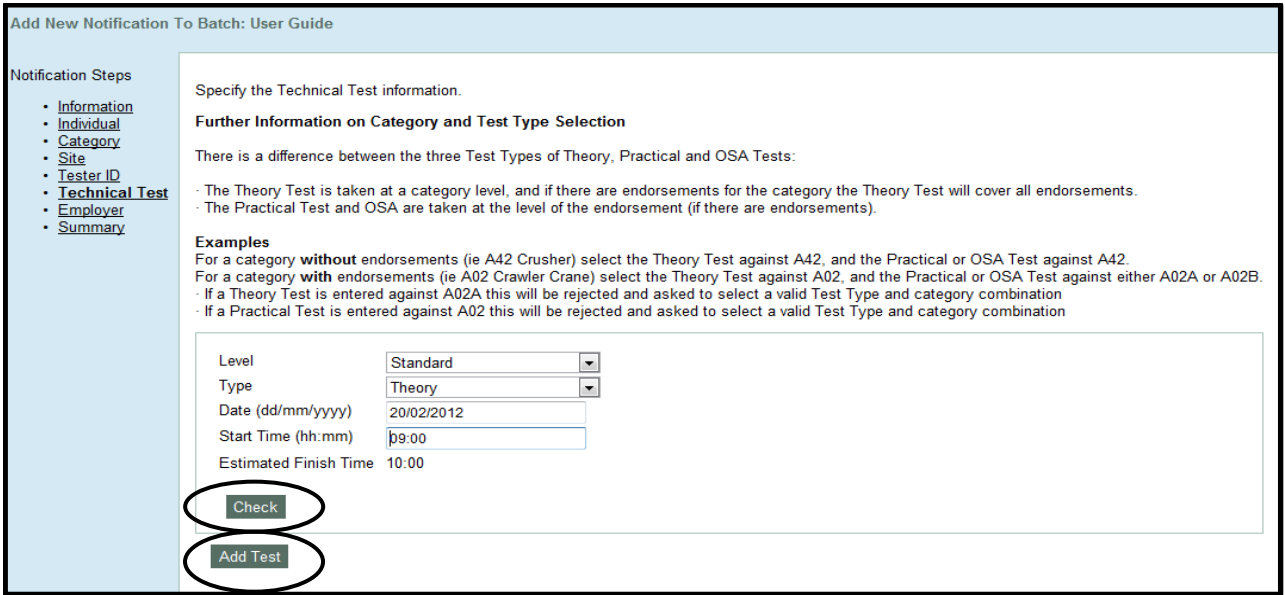

- 8.4. The Technical Test cost is based on two factors:
	-

• **Working Hours:** Monday to Friday 08:00 to 17:00 & Saturday 09:00 to 13:00.

• **Out of Hours**: Everything else, Public Holidays (England and Wales) are considered out of business hours.

We are dedicated to improving our Customer Service, if you would like to leave feedback about CPCS-ON and/or this User Guide please email [cpcs.product@citb.co.uk.](mailto:cpcs.product@citb.co.uk.)

8.5.If you have a test that is **Out of Hours**, you will be notified here.

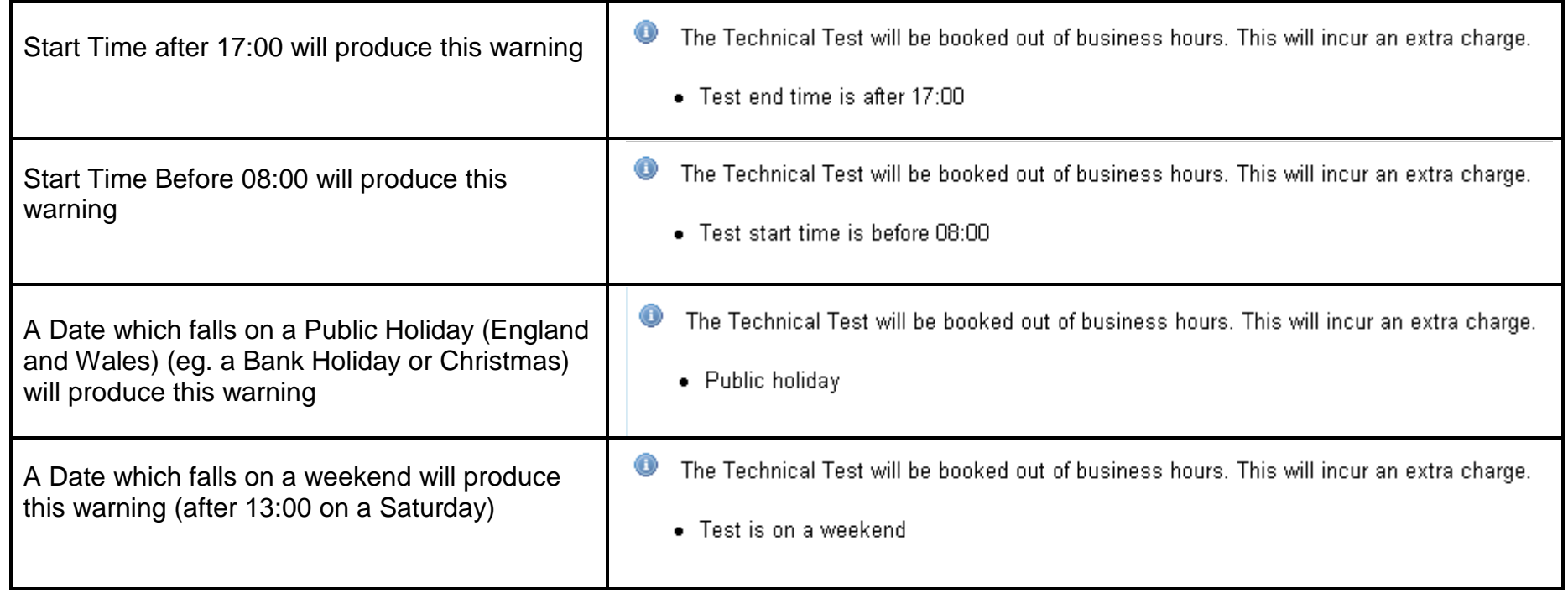

## **CP** Construction Plant<br>**CS** Competence Scheme

- **9. Step Nine: Add an Employer**
- 9.1. You can add an **Employer** to the Technical Test Notification. This will be used, where appropriate, when paying the Grant element of the Technical Test.
- 9.2. If you know the **Employer ID Number**, enter it into the Search field and click on **Search** button.

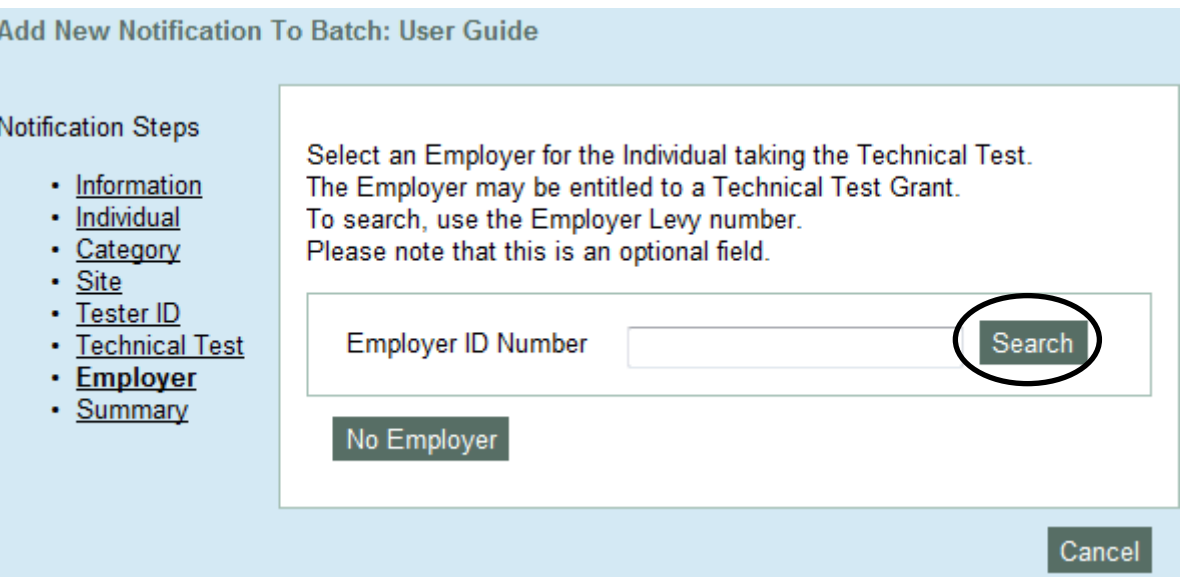

## **CP** Construction Plant<br>**CS** Competence Scheme

9.3. On a successful search, you will get the **Employer Name**, next you can **Add Employer**, perform a **New Employer Search** or continue with **No Employer**.

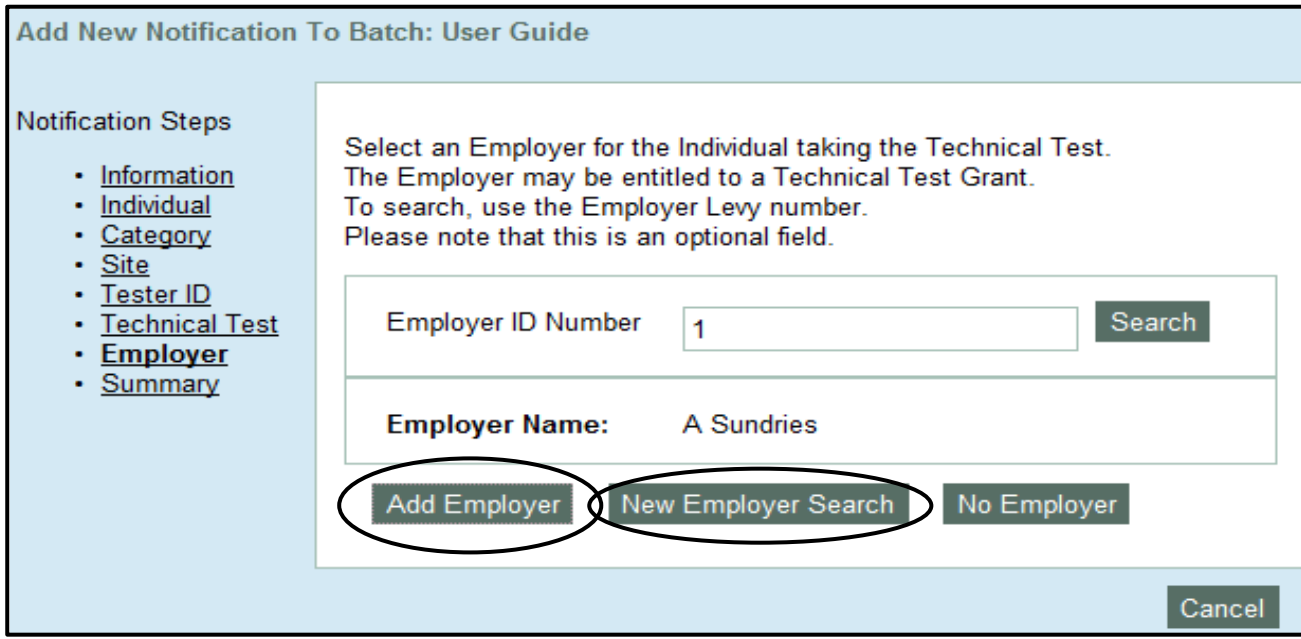

9.4. You will have another opportunity to add an Employer to the notification when you add the result of the Technical Test.

## **CP** Construction Plant<br>**CS** Competence Scheme

#### **10. Step Ten: Complete the Notification**

10.1. The final stage of the notification is to save (finish) the details on the system; up to this point the notification has not been recorded. Only on clicking the **Finish** button will the notification be recorded.

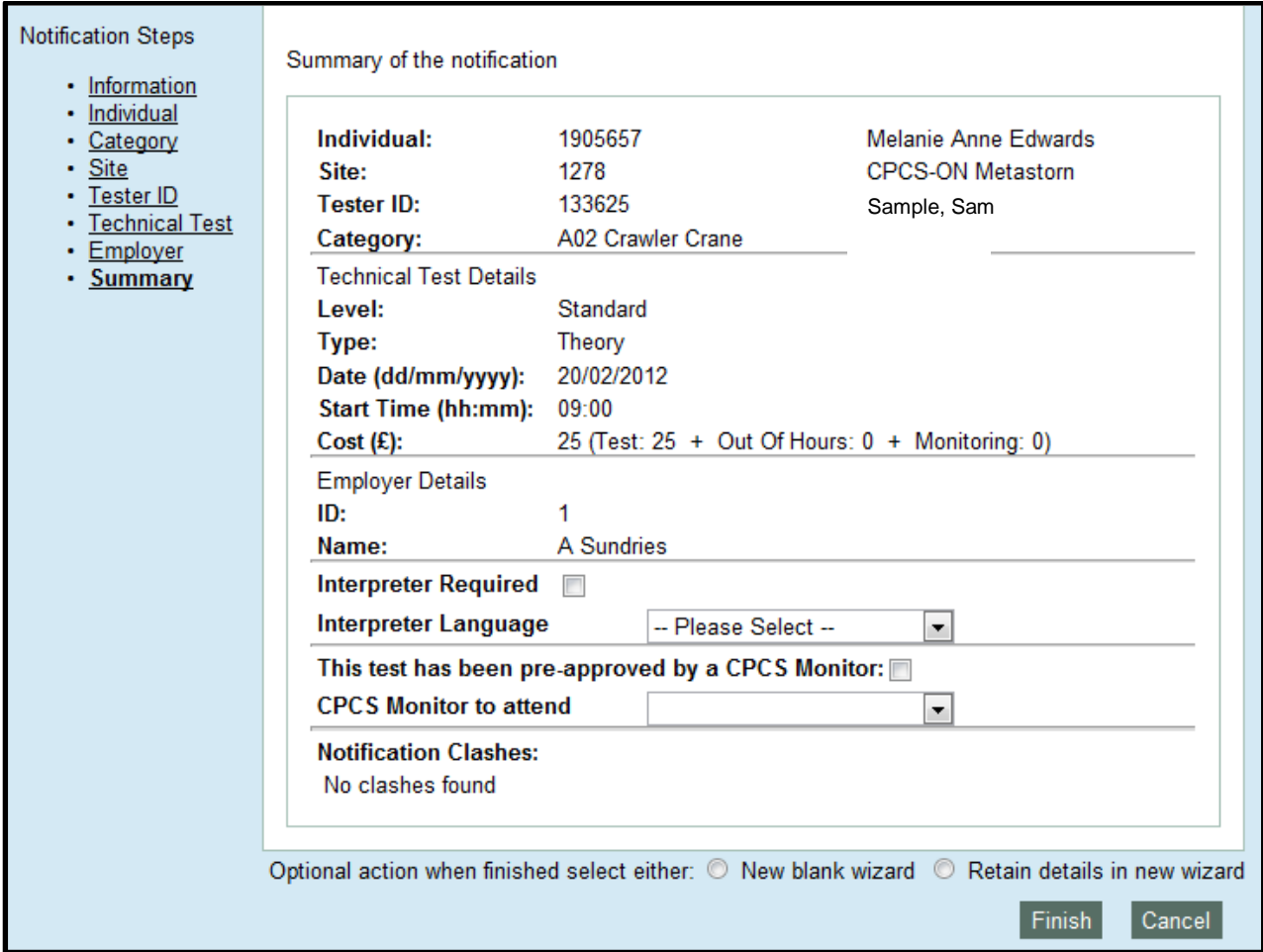

## **CP** Construction Plant **CS** Competence Scheme

- 10.2 You will have the **Summary** page listing all the details you have entered so far and the opportunity to change any element by navigating to the wizard using the left hand menu.
- 10.3. Where the **Level** of the Test is **Advanced** you must now tick the box to confirm that **This Test has been pre-approved by a CPCS Monitor** and select the **CPCS Monitor to attend** from the drop down list.
- 10.4. If an Interpreter is required tick the **Interpreter Required** box and select the **Interpreter Language** from the list, if the language required is not listed select **Other** and type in the **Other Language**.
- 10.5. There is an optional action at the bottom of the **Summary** page which allows a Test Centre to **Retain details in a new wizard** or select a **New blank wizard**. This will be useful in the following circumstances:
	- where multiple Appointed Persons Technical Tests are being notified and only the individual needs to be changed
	- an individual is completing a Theory and a Practical with the same Tester on the same category at the same location on the same day.
- 10.6. When you are happy with the data and wish to add the notification to the batch, click on **Finish** button.
- 10.7. These steps can be repeated until you have recorded all the notifications for this batch.